Cloudera DataFlow

# **CDF Top Use Cases**

**Date published: 2021-04-06 Date modified: 2024-01-09**

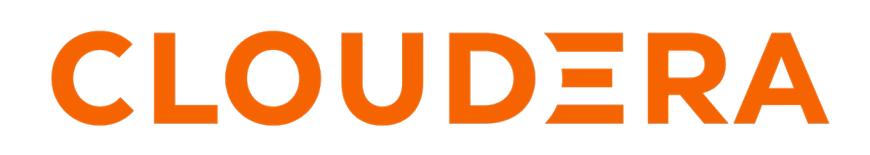

**<https://docs.cloudera.com/>**

# **Legal Notice**

© Cloudera Inc. 2024. All rights reserved.

The documentation is and contains Cloudera proprietary information protected by copyright and other intellectual property rights. No license under copyright or any other intellectual property right is granted herein.

Unless otherwise noted, scripts and sample code are licensed under the Apache License, Version 2.0.

Copyright information for Cloudera software may be found within the documentation accompanying each component in a particular release.

Cloudera software includes software from various open source or other third party projects, and may be released under the Apache Software License 2.0 ("ASLv2"), the Affero General Public License version 3 (AGPLv3), or other license terms. Other software included may be released under the terms of alternative open source licenses. Please review the license and notice files accompanying the software for additional licensing information.

Please visit the Cloudera software product page for more information on Cloudera software. For more information on Cloudera support services, please visit either the Support or Sales page. Feel free to contact us directly to discuss your specific needs.

Cloudera reserves the right to change any products at any time, and without notice. Cloudera assumes no responsibility nor liability arising from the use of products, except as expressly agreed to in writing by Cloudera.

Cloudera, Cloudera Altus, HUE, Impala, Cloudera Impala, and other Cloudera marks are registered or unregistered trademarks in the United States and other countries. All other trademarks are the property of their respective owners.

Disclaimer: EXCEPT AS EXPRESSLY PROVIDED IN A WRITTEN AGREEMENT WITH CLOUDERA, CLOUDERA DOES NOT MAKE NOR GIVE ANY REPRESENTATION, WARRANTY, NOR COVENANT OF ANY KIND, WHETHER EXPRESS OR IMPLIED, IN CONNECTION WITH CLOUDERA TECHNOLOGY OR RELATED SUPPORT PROVIDED IN CONNECTION THEREWITH. CLOUDERA DOES NOT WARRANT THAT CLOUDERA PRODUCTS NOR SOFTWARE WILL OPERATE UNINTERRUPTED NOR THAT IT WILL BE FREE FROM DEFECTS NOR ERRORS, THAT IT WILL PROTECT YOUR DATA FROM LOSS, CORRUPTION NOR UNAVAILABILITY, NOR THAT IT WILL MEET ALL OF CUSTOMER'S BUSINESS REQUIREMENTS. WITHOUT LIMITING THE FOREGOING, AND TO THE MAXIMUM EXTENT PERMITTED BY APPLICABLE LAW, CLOUDERA EXPRESSLY DISCLAIMS ANY AND ALL IMPLIED WARRANTIES, INCLUDING, BUT NOT LIMITED TO IMPLIED WARRANTIES OF MERCHANTABILITY, QUALITY, NON-INFRINGEMENT, TITLE, AND FITNESS FOR A PARTICULAR PURPOSE AND ANY REPRESENTATION, WARRANTY, OR COVENANT BASED ON COURSE OF DEALING OR USAGE IN TRADE.

# **Contents**

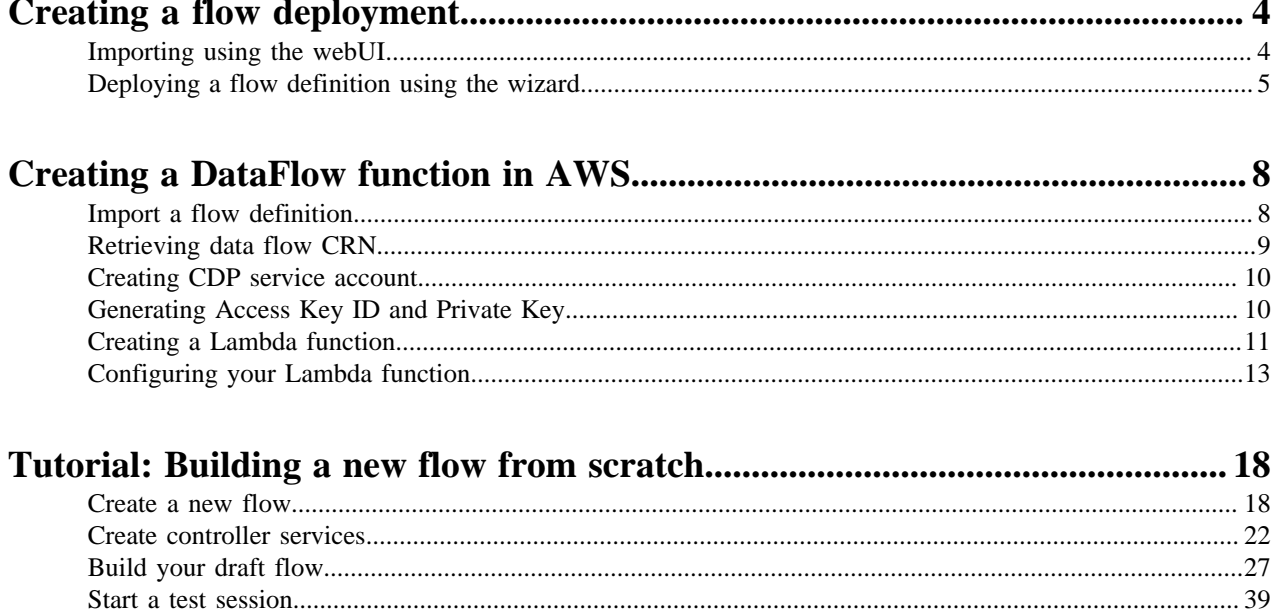

# <span id="page-3-0"></span>**Creating a flow deployment**

You are all set up for creating your first DataFlow deployment: you have a flow definition created in and downloaded from NiFi, a Cloudera DataFlow (CDF) environment, and the appropriate rights to that environment. All you need now is to follow a few easy steps to get your DataFlow deployment up and running.

#### **Prerequisites**

- You have a data flow created in NiFi and downloaded as a flow definition JSON file.
- You have an enabled and healthy CDF environment.
- You have been assigned the DFCatalogAdmin role granting you access to the CDF Catalog.
- You have been assigned the DFFlowAdmin role for the environment to which you want to deploy the flow definition.

The CDF Catalog is where you manage the flow definition lifecycle, from initial import, to versioning, to deploying a flow definition.

## <span id="page-3-1"></span>**Importing using the webUI**

Learn about importing a flow definition developed in NiFi using the CDF webUI.

#### **Before you begin**

- Create a data flow in NiFi and download it as a flow definition JSON file. For more information, see *Creating a Flow Definition*.
- Make sure that you have DFCatalogAdmin permission to perform this task. For information on account and resource roles, see *DataFlow Authorization*.

#### **Procedure**

- **1.** Open Cloudera DataFlow by clicking the DataFlow tile in the CDP sidebar.
- **2.** Click Catalog from the left navigation pane.

The Flow Catalog page is displayed. Previously imported flow definitions are displayed, one definition per row.

**3.** Click Import Flow Definition.

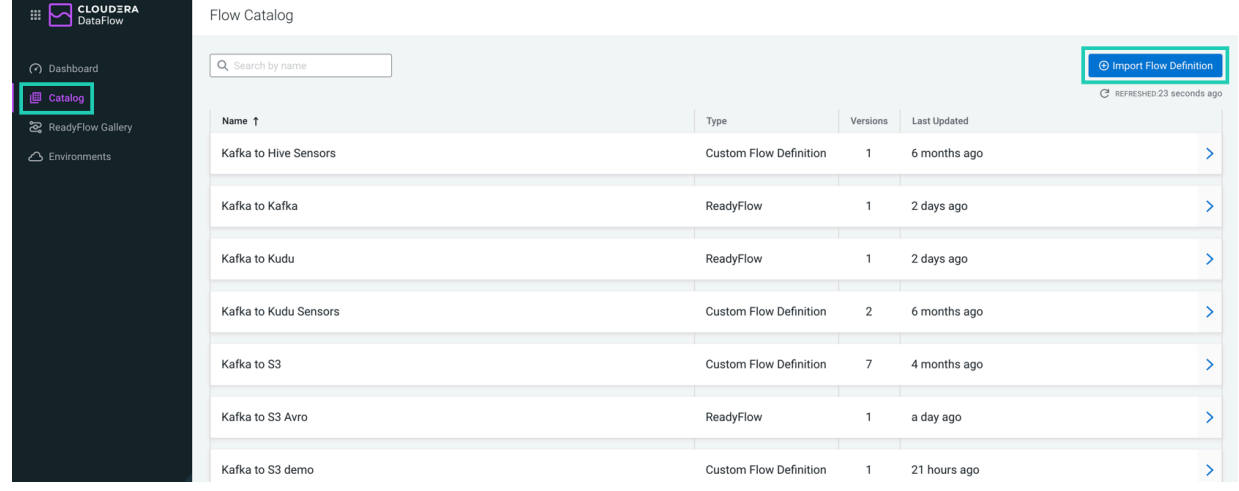

**4.** Provide a name (Flow Name) and a description (Flow Description) for the flow definition.

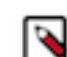

**Note:** Flow name and flow description cannot be changed later.

**5.** In the NiFi Flow Configuration field, select the JSON file you downloaded from NiFi.

Alternatively, you can drop the JSON file into this field to select it.

**6.** You can add comments to the flow definition version you are importing (Version Comments).

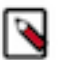

**Note:** When you are importing the first version of a flow definition, the Version Comments field contains Initial Version by default. You can change this comment if needed.

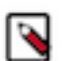

**Note:** Version comments cannot be changed later.

**7.** You can add custom tags to the flow definition version you are importing (Custom Tag).

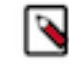

**Note:** Custom tags can also be added later, in the Catalog. You cannot modify custom tags, but they can be deleted. They are a good option to introduce dynamic information to your flow definition versions (for example, 'preview' or 'obsolete').

**8.** Click Import.

#### **Results**

You have successfully imported your NiFi flow to Cloudera DataFlow. It is available in the Flow Catalog as the first version of your flow definition.

#### **What to do next**

Deploy the flow definition to an environment. For more information, see *Deploying Flows*.

## <span id="page-4-0"></span>**Deploying a flow definition using the wizard**

Deploy a flow definition to run NiFi flows as flow deployments in CDF. To do this, launch the Deployment wizard and specify your environment, parameters, sizing, and KPIs.

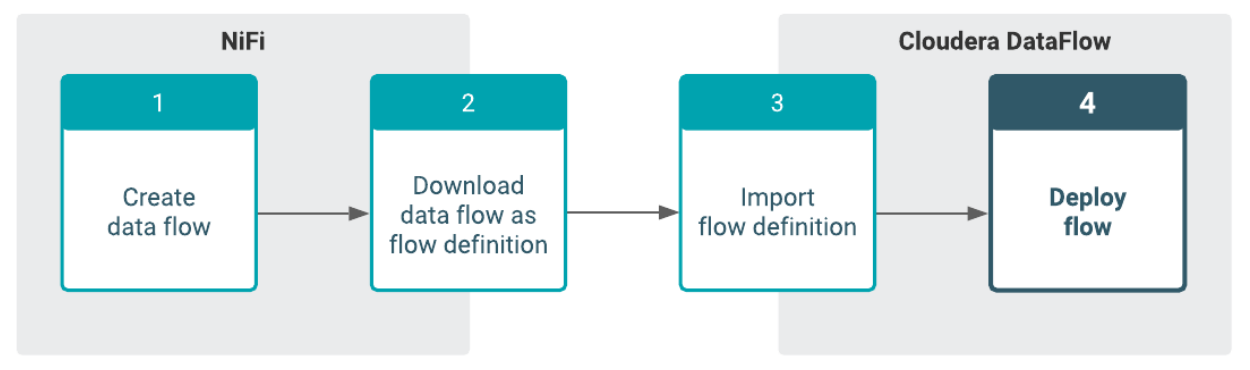

#### **About this task**

The CDF Catalog is where you manage the flow definition lifecycle, from initial import, to versioning, to deploying a flow definition.

#### **Before you begin**

- You have an enabled and healthy CDF environment.
- You have imported at least one flow definition.
- You have been assigned the DFCatalogAdmin or DFCatalogViewer role granting you access to the CDF Catalog.
- You have been assigned the DFFlowAdmin role for the environment to which you want to deploy the flow definition.
- You have been assigned DFProjectMember role for the Project where you want to deploy the flow definition.
- If you are deploying custom Processors or Controller Services, you may need to meet additional prerequisites.

#### **Procedure**

**1.** In DataFlow, from the left navigation pane, select Catalog.

Flow definitions available for you to deploy are displayed, one definition per row.

- **2.** Launch the Deployment wizard.
	- a) Click the row to display the flow definition details and versions.
	- b) Click a row representing a flow definition version to display flow definition version details and the Deploy button.
	- c) Click Deploy to launch the Deployment wizard.

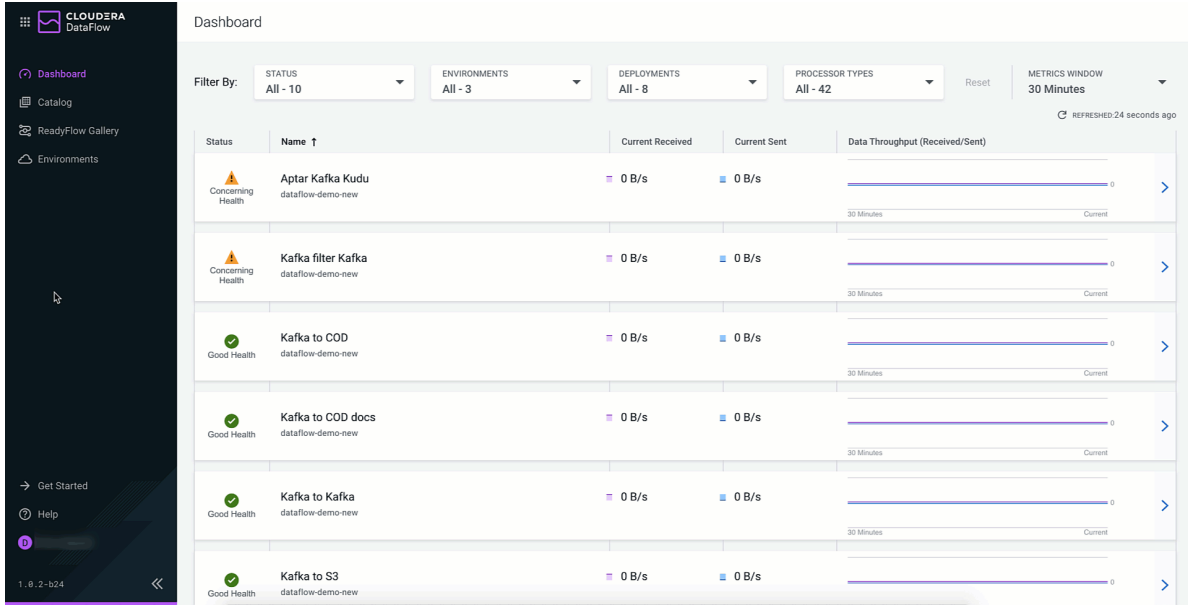

**3.** From the Deployment wizard, select the environment to which you want to deploy this version of your flow definition.

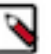

### **Note:**

Only environments which have been enabled for DataFlow, are in a healthy state, and to which you have access display in the dropdown. Once you have selected the target environment, you cannot change it later in the flow deployment process without starting over.

- **4.** From Overview, perform the following tasks:
	- a) Give your flow a unique Deployment Name.

You can use this name to distinguish between different versions of a flow definition, flow definitions deployed to different environments, and similar.

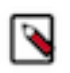

•

**Note:**

Flow Deployment names need to be unique within an Environment. The Deployment wizard indicates whether a name is valid by displaying a green check below the Deployment Name text box.

b) Select a Target Project for your flow deployment from the list of Projects available to you.

If you do not want to assign the deployment to any of the available Projects, select  $\bigcirc$  Unassigned. Unassigned deployments are accessible to every user with DFFlowUser role for the environment.

- This field is automatically populated if you import a configuration and the Project referenced there exists in your environment and you have access to it.
- c) If you have previously exported a deployment configuration that closely aligns with the one you are about to deploy, you can import it under Import Configuration to auto-fill as much of the wizard as possible.

You can still modify auto-filled configuration values manually during deployment.

- **5.** Specify NiFi Configuration information.
	- a) Pick the NiFi Runtime Version for your flow deployment.

Cloudera recommends that you always use the latest available version, if possible.

b) Specify whether you want to use Inbound Connections that allow your flow deployment receiving data from an external data source.

If yes, specify the endpoint host name and listening port(s) where your flow deployment listens to incoming data.

See *Creating an inbound connection endpoint* for complete information on endpoint configuration options.

c) Specify whether you want to use NiFi Archives (NAR) to deploy custom NiFi processors or controller services.

If yes, specify the CDP Workload Username and password, and cloud storage location you used when preparing to deploy custom processors.

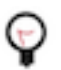

**Tip:** If you want to provide a machine user as CDP Workload Username during flow deployment, make sure to note the full workload user name including the srv\_ prefix.

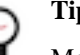

# **Tip:**

Make sure that you click the Apply button specific to Custom NAR Configuration before proceeding. d) Specify whether you want the flow deployment to auto-start once deployed.

**6.** In Parameters, specify parameter values like connection strings, usernames and similar, and upload files like truststores, jars, and similar.

**7.** Specify your Sizing & Scaling configurations.

#### **NiFi node sizing**

• You can adjust the size of your cluster between Extra Small, Small, Medium, and Large.

#### **Number of NiFi nodes**

- You can set whether you want to automatically scale your cluster according to flow deployment capacity requirements. When you enable auto-scaling, the minimum NiFi nodes are used for initial size and the workload scales up or down depending on resource demands.
- You can set the number of nodes from 1 to 32.
- You can set whether you want to enable Flow Metrics Scaling.

#### **Storage Selection**

You can select whether you want your deployment to use storage optimized for cost or performance.

**8.** From KPIs, you may choose to identify key performance indicators (KPIs), the metrics to track those KPIs, and when and how to receive alerts about the KPI metrics tracking.

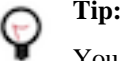

You can reorder the KPIs by dragging them up or down the list. The order you configure here will be reflected in the detailed monitoring view of the resulting deployment.

See *Working with KPIs* for complete information about the KPIs available to you and how to monitor them.

**9.** Review a summary of the information provided and make any necessary edits by clicking Previous. When you are finished, complete your flow deployment by clicking Deploy.

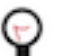

**Tip:**

Click View CLI Command to see the equivalent CDP CLI syntax in a help pane.

#### **Results**

Once you click Deploy, you are redirected to the Alerts tab for the deployment where you can track its progress.

# <span id="page-7-0"></span>**Creating a DataFlow function in AWS**

You are all set up for creating your first DataFlow function: you have a flow definition created in and downloaded from NiFi, a Cloudera DataFlow (CDF) environment, and the appropriate rights to that environment. All you need now is to follow these steps to get your DataFlow function up and running.

#### **Prerequisites**

- You have a data flow created in NiFi and downloaded as a flow definition JSON file.
- You have an enabled and healthy CDF environment.
- You have been assigned the DFCatalogAdmin role granting you access to the CDF Catalog.
- You have been assigned the DFFlowAdmin role for the environment to which you want to deploy the flow definition.
- An AWS user account is required with access policies that has permissions to list and create buckets, roles, and Lambda functions.

## <span id="page-7-1"></span>**Import a flow definition**

If you want to use a NiFi flow in Cloudera DataFlow, you must import it as a flow definition. When imported, the flow definition is added to the Flow Catalog.

Steps

- **1.** Open Cloudera DataFlow by clicking the DataFlow tile in the CDP sidebar.
- **2.** Click Catalog from the left navigation pane.

The Flow Catalog page is displayed. Previously imported flow definitions are displayed, one definition per row.

**3.** Click Import Flow Definition.

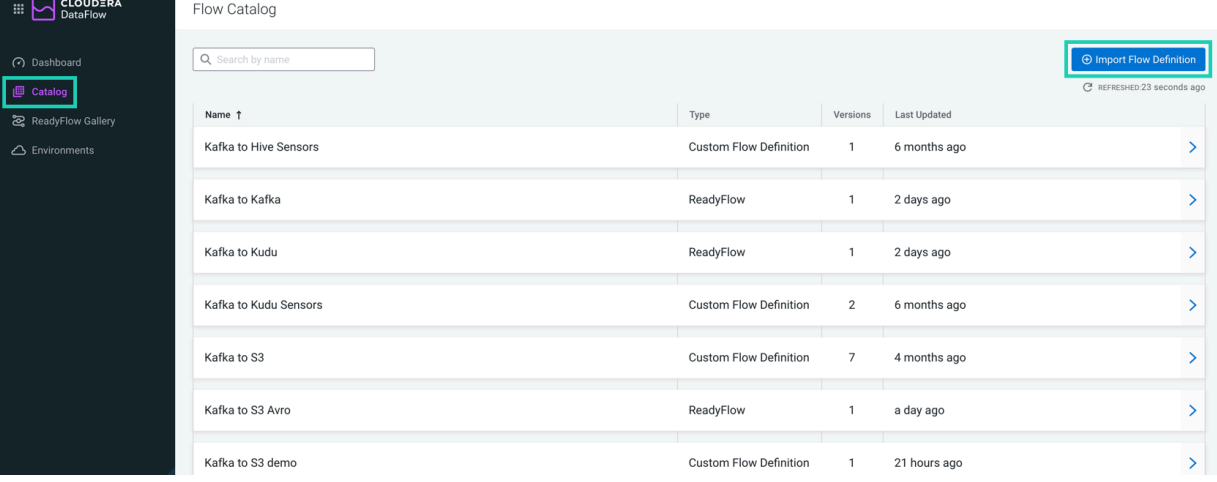

- **4.** Provide a name (Flow Name) and a description (Flow Description) for the flow definition.
- **5.** In the NiFi Flow Configuration field, select the JSON file you downloaded from NiFi.

Alternatively, you can drop the JSON file into this field to select it.

**6.** Optional:You can add comments to the flow definition version you are importing (Version Comments).

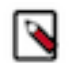

**Note:** When you are importing the first version of a flow definition, the Version Comments field contains Initial Version by default. You can change this comment if needed.

**7.** Click Import.

Result

You have successfully imported your NiFi flow to Cloudera DataFlow. It is available in the Flow Catalog as the first version of your flow definition.

## <span id="page-8-0"></span>**Retrieving data flow CRN**

When configuring your function on the cloud provider service page, you need to provide the Customer Resource Number (CRN) of the flow to be executed.

You can retrieve the CRN by checking the flow in the DataFlow Catalog.

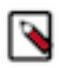

**Note:** The CRN must include the specific version of the flow that should be executed, so it should end with some version suffix such as /v.1.

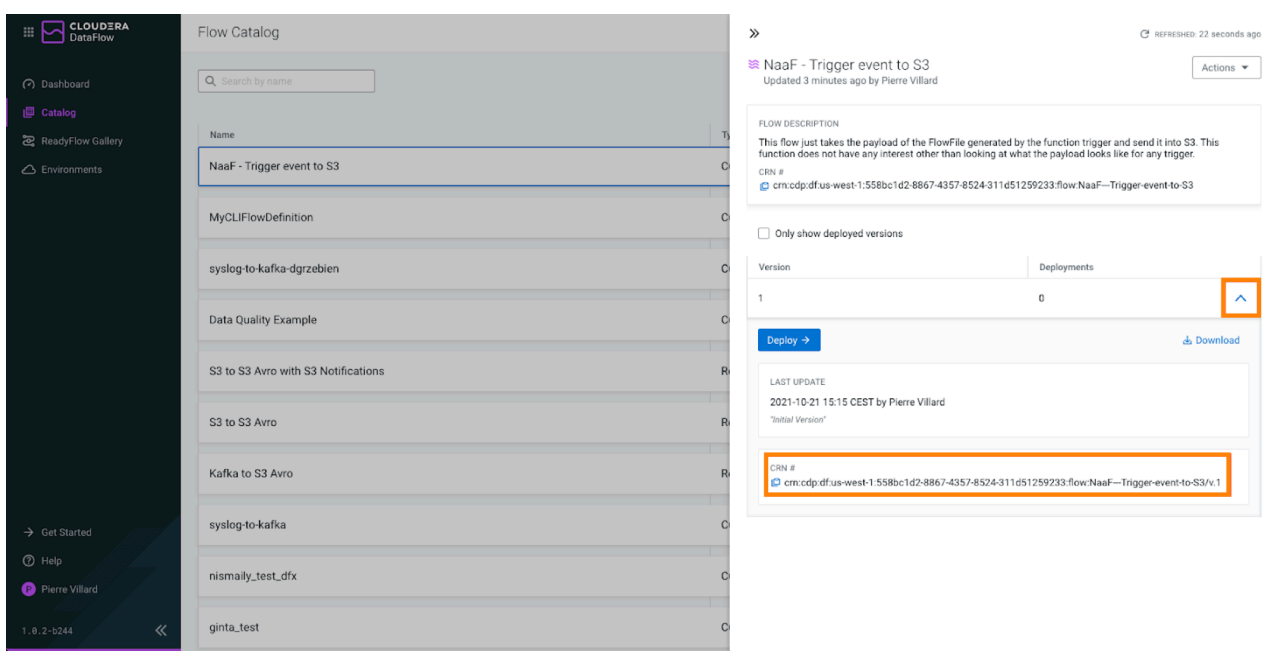

## <span id="page-9-0"></span>**Creating CDP service account**

The first step of executing DataFlow Functions code in your cloud environment is fetching the flow definition to be executed from the DataFlow Catalog. For this, you need to create a service account and provision an access key.

#### **Procedure**

- **1.** Navigate to the Management Console User Management Users .
- **2.** From the Actions menu, select Create Machine User.
- **3.** Provide a name and click Create.

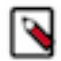

Note: Machine user names cannot start with a double underscore ("\_").

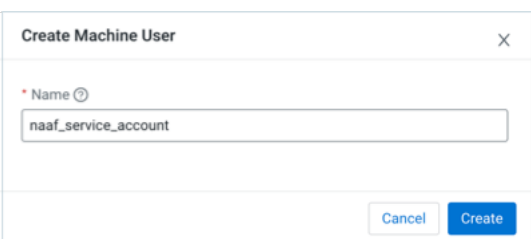

The user details page is displayed showing information about the user.

## <span id="page-9-1"></span>**Generating Access Key ID and Private Key**

A CDP machine user must have API access credentials to access CDP services through the CDP CLI or API.

#### **Procedure**

- **1.** Click the Roles tab on the user account details page.
- **2.** Click Update Roles.

The Update Roles pane is displayed.

- **3.** Select the DFFunctionMachineUser role to assign it to your user.
- **4.** Click Update.

When the role is added, you should see:

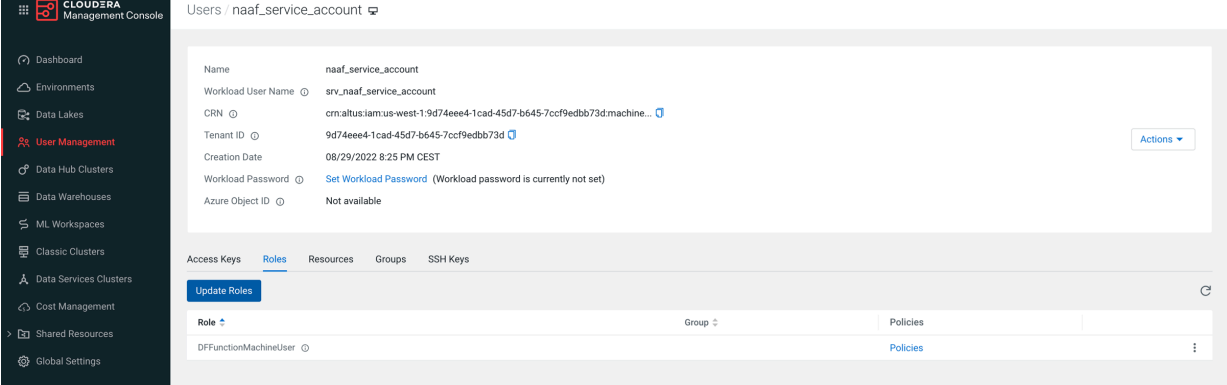

- **5.** Select the Access Keys tab on the user account details page.
- **6.** Click Generate Access Key.

The Generate Access Key modal window is displayed. it gives you an Access Key ID and a Private Key, which will be required when configuring your function.

**7.** Click Generate Access Key.

A message is displayed that your access key has been successfully created.

You can copy your Access Key ID and your Private Key. You will need these when configuring your function.

**8.** You can also download the credentials file into the .cdp directory in your user home directory. Or run the command cdp configure and enter the access key ID and private key to create a CDP credentials file in the same directory.

#### **Results**

When ready, you should see something like this:

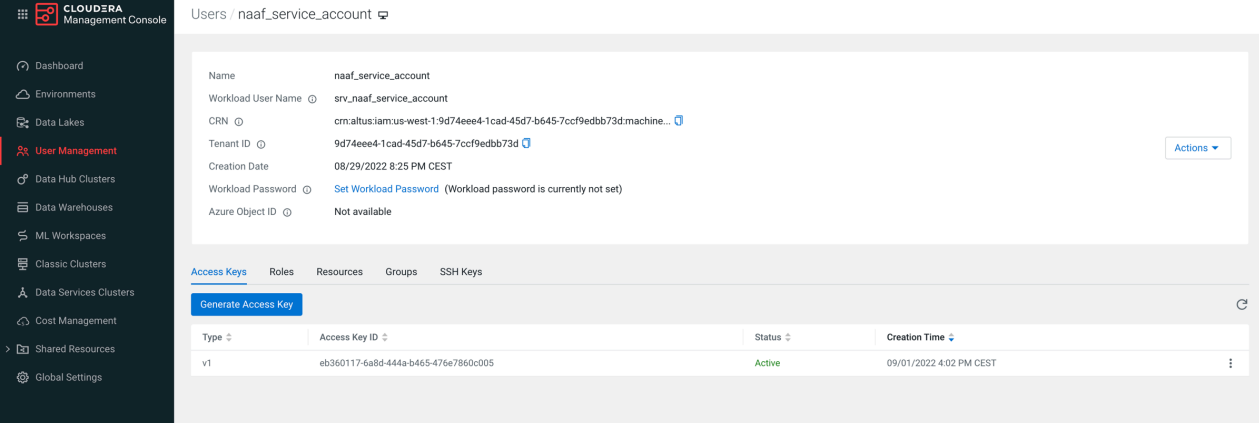

# <span id="page-10-0"></span>**Creating a Lambda function**

AWS Lambda is a serverless, event-driven compute service that lets you run code for virtually any type of application or backend service without provisioning or managing servers.

#### **About this task**

Follow these steps to create an AWS Lambda function that is able to run DataFlow Functions:

#### **Procedure**

**1.** Navigate to the AWS Lambda page in your cloud account in the region of your choice.

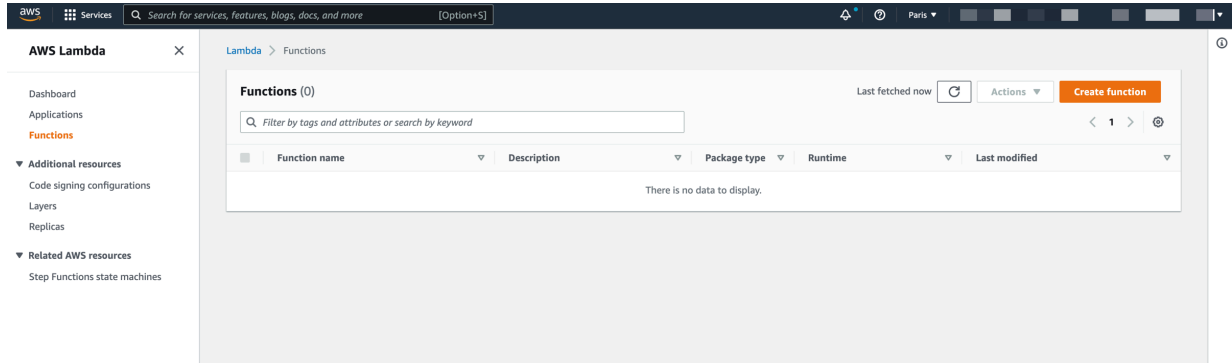

**2.** Click Create function.

The Create function page opens.

- **3.** Fill in the Basic information section:
	- a) Keep the default Author from scratch option selected.
	- b) Give your function a meaningful name for your use case.
	- c) Select Java 8 on Amazon Linux 2 for Runtime.
	- d) Choose x86\_64 for Architecture.
	- e) Click Create function.

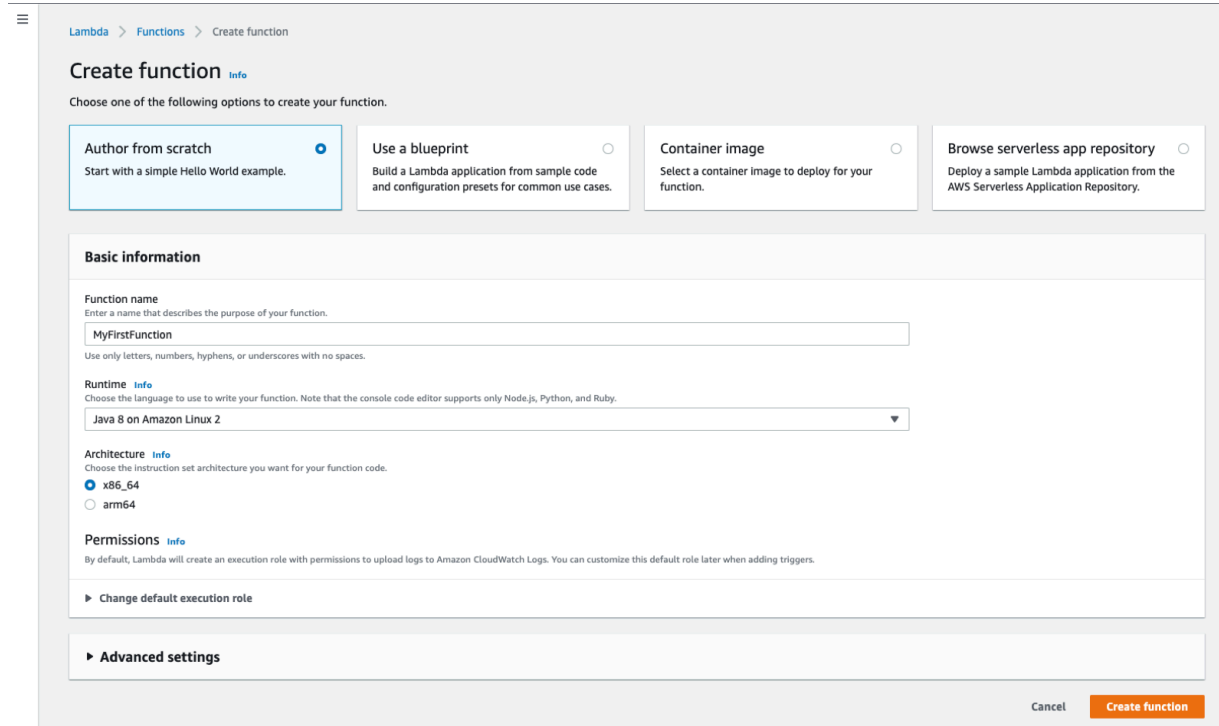

Your function is created and its details are displayed.

**4.** In the Code source section of the Code tab, click Upload from Amazon S3 location . The Upload a file from Amazon S3 modal window appears.

**5.** Provide the S3 URL of DataFlow Function binaries in the textbox.

**Note:** You have downloaded the DataFlow Function handler libraries as a zip of binaries from CDF ∾ and uploaded them to an S3 bucket when getting ready to run functions. AWS Lambda will use these binaries to run the NiFi flow. For instructions, see *Downloading Lambda DataFlow Function binaries and uploading to S3*.

![](_page_12_Picture_79.jpeg)

- **6.** Click Save.
- **7.** Navigate to the Runtime Settings on the Code tab and click Edit to change the Handler property to: com.cloudera .naaf.aws.lambda.StatelessNiFiFunctionHandler::handleRequest

The details of your first function:

![](_page_12_Picture_80.jpeg)

#### **What to do next**

You can now start configuring your Lambda specifically for your flow and for your use case.

# <span id="page-12-0"></span>**Configuring your Lambda function**

After you create a function, you can use the built-in configuration options to control its behavior. You can configure additional capabilities, adjust resources associated with your function, such as memory and timeout, or you can also create and edit test events to test your function using the console.

#### **Memory and timeout in runtime configuration**

You can configure two very important elements, memory and timeout on the Configuration General configuration tab of the Lambda function details screen.

![](_page_13_Picture_91.jpeg)

The appropriate values for these two settings depend on the data flow to be deployed. Typically, it is recommended to start with 1536-2048 MB (1.5 - 2 GB) memory allocated to Lambda. This amount of memory may be more than necessary or less than required. The default value of 512 MB may be perfectly fine for many use cases. You can adjust this value later as you see how much memory your function needs.

While DataFlow Functions tend to perform very well during a warm start, a cold start that must source extensions (processors, controller services, and so on) may take several seconds to initialize. So it is recommended to set the Timeout to at least 30 seconds. If the data flow to run reaches out to many other services or performs complex computation, it may be necessary to use a larger value, even several minutes.

Click Edit if you want to change the default values.

See the corresponding [AWS documentation](https://docs.aws.amazon.com/lambda/latest/dg/best-practices.html#function-configuration) to learn more about timeout duration and memory sizing, which determines the amount of resources provisioned for your function.

#### **Runtime environment variables**

You must configure the function to specify which data flow to run and add any necessary runtime configuration using environment variables.

#### **Procedure**

- **1.** Navigate to the Configuration tab and select Environment variables from the menu on the left.
- **2.** Click Edit on the Environment variables pane.

**3.** Define your environment variables as key-value pairs.

You can add one or more environment variables to configure the function. The following environment variables are supported:

![](_page_14_Picture_203.jpeg)

![](_page_15_Picture_245.jpeg)

![](_page_16_Picture_279.jpeg)

![](_page_17_Picture_186.jpeg)

**4.** When ready, click Save.

# <span id="page-17-0"></span>**Tutorial: Building a new flow from scratch**

If you are new to flow design and have never used NiFi before, this tutorial is for you. Learn how to build a draft adding and configuring components, connecting them, creating Controller Services, and testing your flow while creating it.

#### **About this task**

This tutorial walks you through the creation of a simple flow design that retrieves the latest changes from Wikipedia through invoking the Wikipedia API. It converts JSON events to Avro, before filtering and routing them to two different processors which merge events together before a file is written to local disk.

You will learn about:

- Creating a draft
- Creating a Controller Service
- Adding processors to your draft
- Configuring processors
- Adding a user-defined property to a processor configuration
- Connecting processors to create relationships between them
- Running a Test Session
- Publishing a draft to the Catalog as a flow definition.

#### **Before you begin**

The flow you are about to build can be deployed without any external dependencies and does not require any parameter values during deployment. Still, there are prerequisites you have to meet before you can start building your first draft.

- You have an enabled and healthy CDF environment.
- You have been assigned the DFDeveloper role granting you access to the Flow Designer.
- You have been assigned the DFCatalogAdmin or DFCatalogViewer role granting you access to the Catalog. You will need this authorization to publish your draft as a flow definition to the Catalog.
- You have been assigned the DFFlowAdmin role for the environment to which you want to deploy the flow definition.

## <span id="page-17-1"></span>**Create a new flow**

Create a new flow in a Flow Designer Workspace and give it a name.

### **Procedure**

**1.** Open Cloudera DataFlow by clicking the DataFlow tile in the CDP sidebar.

![](_page_18_Figure_4.jpeg)

**2.** Click Flow Design in the left navigation pane.

![](_page_19_Picture_3.jpeg)

You are redirected to the **Flow Design** page, where previously created draft flows are displayed, one flow per row.

**3.** Click Create New Flow.

![](_page_19_Picture_44.jpeg)

**5.**

**4.** Select a Target Workspace where you want to create the draft.

![](_page_20_Picture_36.jpeg)

#### **7.** Click Create.

Flow Designer creates a default Process Group with the Draft Name you provided, 'Hello World' in this case, and you are redirected to the **Flow Design** canvas. The **Configuration** pane on the right displays configuration options for the default Process Group.

![](_page_21_Picture_68.jpeg)

#### **What to do next**

Proceed to creating controller services.

## <span id="page-21-0"></span>**Create controller services**

Learn about creating Controller Services in CDF Flow Designer.

#### **About this task**

Controller Services are extension points that provide information for use by other components (such as processors or other controller services). The idea is that, rather than configure this information in every processor that might need it, the controller service provides it for any processor to use as needed.

You will use the controller services you create now to configure the behavior of several processors you will add to your flow as you are building it.

#### **Procedure**

**1.** Go to Flow Options Services .

![](_page_22_Picture_39.jpeg)

**2.** Click Add Service. The Add Service page opens.

![](_page_22_Picture_40.jpeg)

 $\times$ 

#### **3.** In the text box, filter for JsonTreeReader.

#### Add Service

 $\ddot{\phantom{0}}$ 

l,

 $\ddot{\phantom{0}}$ 

![](_page_23_Picture_55.jpeg)

- **4.** Provide Service Name: JSON\_Reader\_Recent\_Changes.
- **5.** Click Add.

**6.** Configure the JSON\_Reader\_Recent\_Changes service.

Set the following Properties:

**Starting Field Strategy**

Nested Field

**Starting Field Name**

recentchanges

Flow Options  $\star$ 

![](_page_25_Picture_20.jpeg)

- **8.** Click Add Service to create another service.
- **9.** In the text box, filter for AvroRecordSetWriter.
- **10.**Provide Service Name: AvroWriter\_Recent\_Changes.

#### **11.** Click Add.

You do not need to configure the AvroWriter\_Recent\_Changes service. You can leave all properties with their default values.

- **12.** Click Add Service to create a third service.
- **13.** In the text box, filter for AvroReader.
- **14.**Provide Service Name: AvroReader\_Recent\_Changes.
- **15.** Click Add.

You do not need to configure the AvroReader\_Recent\_Changes service. You can leave all properties with their default values.

**16.** Click Back To Flow Designer to return to the flow design Canvas.

#### **What to do next**

After creating the necessary Controller Services, you can start building and configuring your flow.

# <span id="page-26-0"></span>**Build your draft flow**

Start building your draft flow by adding components to the Canvas and configuring them.

### **Procedure**

- **1.** Add an InvokeHTTP processor to the canvas.
	- a) Drag a Processor from the Components sidebar to the canvas.

![](_page_27_Picture_34.jpeg)

b) In the text box, filter for InvokeHTTP.

![](_page_28_Picture_38.jpeg)

 $\overline{A}$ 

- c) Change the Processor Name to Get Recent Wikipedia Changes.
- d) Click Add.

After configuration, this processor calls the Wikipedia API to retrieve the latest changes.

**2.** Configure the Get Recent Wikipedia Changes processor.

#### Properties **HTTP URL**

provide https://en.wikipedia.org/w/api.php?action=query&list=recentchanges&format=json&rcpro p=user%7Ccomment%7Cparsedcomment%7Ctimestamp%7Ctitle%7Csizes%7Ctags

![](_page_29_Picture_67.jpeg)

#### Relationships

Select the following relationships:

- Original Terminate
- Failure Terminate, Retry
- Retry Terminate
- No Retry Terminate

**3.** Click Apply.

![](_page_30_Picture_3.jpeg)

**Notice:** Note the orange  $\Box$  Notification Pill in the upper left corner of your processor. It is there to warn you about possible issues with a component.

![](_page_30_Picture_132.jpeg)

In this particular case, it warns you about one of the Relationships not being addressed when configuring your processor. Do not worry, it will disappear when you create a connection to another processor for the 'Response' relationship.

- **4.** Add a ConvertRecord processor to the canvas.
	- a) Drag a Processor from the Components sidebar to the canvas.
	- b) In the text box, filter for ConvertRecord.
	- c) Change the Processor Name to Convert JSON to AVRO.
	- d) Click Add.

This processor converts the JSON response to AVRO format. It uses RecordReaders and RecordWriters to accomplish this. It infers the JSON schema starting from the recent changes field.

**5.** Configure the Convert JSON to AVRO processor.

#### Properties

#### **Record Reader**

Select the JSON\_Reader\_Recent\_Changes controller service you have created from the drop-down list.

#### **Record Writer**

Select the AvroWriter\_Recent\_Changes controller service you have created from the drop-down list.

Relationships

Select the following relationships:

failure - Terminate, Retry

**6.** Click Apply.

**7.** Connect the Get Recent Wikipedia Changes and Convert JSON to AVRO processors by hovering over the lowerright corner of the Get Recent Wikipedia Changes processor, clicking the arrow that appears and dragging it to the Convert JSON to AVRO processor.

![](_page_31_Picture_23.jpeg)

**8.** In the configuration popup, select the Response relationship and click Add.

![](_page_32_Picture_24.jpeg)

Cancel

Add

![](_page_33_Picture_24.jpeg)

 $\color{red} \blacktriangleright$ Notice: Note, that the  $\downarrow\downarrow$  Notification Pill warning about the unconfigured 'Response' relationship disappeared from your Get Recent Wikipedia Changes processor.

- **9.** Add a QueryRecord processor.
	- a) Drag a Processor from the Components sidebar to the canvas.
	- b) In the text box, filter for QueryRecord.
	- c) Name it Filter Edits.
	- d) Click Add.

This processor filters out anything but actual page edits. To achieve this, it's running a query that selects all FlowFiles (events) of the type edit.

**10.** Configure the Filter Edits processor.

### Properties

#### **Record Reader**

Select the AvroReader\_Recent\_Changes controller service you have created from the drop-down list.

#### **Record Writer**

Select the AvroWriter\_Recent\_Changes controller service you have created from the drop-down list.

Relationships

Select the following relationship:

- failure Terminate
- original Terminate

**11.**For the Filter Edits processor you also need to add a user-defined property. Click Add Property.

- a) Provide Filtered edits as Name
- b) Provide Select \* from FLOWFILE where type='edit' as Value.
- c) Click Apply.
- **12.** Connect the Convert JSON to AVRO and Filter Edits processors by hovering over the lower-right corner of the Convert JSON to AVRO processor, clicking the arrow that appears and dragging it to the Filter Edits processor.
- **13.** In the configuration pane, select the success and failure relationships and click Add.

**14.** Add a second QueryRecord processor.

- a) Drag a Processor from the Components sidebar to the canvas.
- b) In the text box, filter for QueryRecord.
- c) Name it Route on Content Size.
- d) Click Add.

This processor uses two SQL statements to separate edit events that resulted in a longer article from edit events that resulted in a shorter article.

**15.** Configure the Route on Content Size processor.

#### Properties

#### **Record Reader**

Select the AvroReader\_Recent\_Changes controller service you have created from the drop-down list.

#### **Record Writer**

Select the AvroWriter\_Recent\_Changes controller service you have created from the drop-down list.

#### Relationships

Select the following relationships:

- failure Terminate, Retry
- original Terminate

**16.**For the Route on Content Size processor you also need to add two user-defined properties.

- a) Click Add Property.
- b) Provide Added content as Name
- c) Provide Select \* from FLOWFILE where newlen>=oldlen as Value.
- d) Click Add.
- e) Click Add Property, to create the second property.
- f) Provide Removed content as Name.
- g) Provide Select \* from FLOWFILE where newlen<oldlen as Value.
- h) Click Add.
- i) Click Apply.
- **17.** Connect the Filter Edits and Route on Content Size processors by hovering over the lower-right corner of the Filter Edits processor, clicking the arrow that appears and drawing it to Route on Content Size.

In the Create Connection pop up select the Filtered edits relation and click Add.

**18.** Add two MergeRecord processors.

- a) Drag a Processor from the Components sidebar to the canvas.
- b) In the text box, filter for MergeRecord.
- c) Name it Merge Edit Events.
- d) Click Add.
- e) Repeat the above steps to add another identical processor.

These processors are configured to merge at least 100 records into one flowfile to avoid writing lots of small files. The MaxBinAge property is set to 2 minutes which makes the processors merge records after two minutes even if less than 100 records have arrived.

**19.** Configure the two Merge Edit Events processors.

Properties

#### **Record Reader**

Select the AvroReader\_Recent\_Changes controller service you have created from the drop-down list.

#### **Record Writer**

Select the AvroWriter\_Recent\_Changes controller service you have created from the drop-down list.

#### **Max Bin Age**

Set to two minutes by providing a value of 2 min.

Relationships

Select the following relationships:

- failure Terminate
- original Terminate

**Note:** Do not forget to perform configuration for both Merge Edit Events processors.

- **20.** Connect the Route on Content Size processor to both of the Merge Edit Events processors.
	- a) For the first Merge Edit Events processor, select Added content from Relationships and click Add.
	- b) For the second Merge Edit Events processor, select Removed content from Relationships and click Add.

![](_page_36_Picture_80.jpeg)

- **21.** Add two PutFile processors to the canvas.
	- a) Drag a Processor from the Components sidebar to the canvas.
	- b) In the text box, filter for PutFile.
	- c) Name it Write "Added Content" Events To File.
	- d) Click Add.
	- e) Repeat the above steps to add another identical processor, naming this second PutFile processor Write "Removed Content" Events To File.

These processors write the filtered, routed edit events to two different locations on the local disk. In CDF-PC, you would typically not write to local disk but replace these processors with processors that resemble your destination system (Kafka, Database, Object Store etc.)

**22.** Configure the Write "Added Content" Events To File processor.

Properties:

#### **Directory**

Provide /tmp/larger\_edits

#### **Maximum File Count**

Provide 500

#### Relationships

Select the following relationships:

- SUCCESS Terminate
- failure Terminate
- **23.** Click Apply.

**24.** Configure the Write "Removed Content" Events To File processor.

Properties:

**Directory**

Provide /tmp/smaller\_edits

#### **Maximum File Count**

Provide 500

Relationships

Select the following relationships:

- SUCCESS Terminate
- failure Terminate
- **25.** Click Apply.
- **26.** Connect the Merge Edit Events processor with the Added content connection to the Write "Added Content" Events To File processor.

In the Create Connection pop up select merged and click Add.

**27.** Connect the Merge Edit Events processor with the Removed content connection to the Write "Removed Content" Events To File processor.

In the Create Connection pop up select merged and click Add.

#### **Results**

Congratulations, you have created your first draft flow. Now proceed to testing it by launching a Test Session.

![](_page_38_Figure_2.jpeg)

# <span id="page-38-0"></span>**Start a test session**

To validate your draft, start a test session. This provisions a NiFi cluster where you can test your draft.

#### **About this task**

Starting a Test Session provisions NiFi resources, acting like a development sandbox for a particular draft. It allows you to work with live data to validate your data flow logic while updating your draft. You can suspend a test session any time and change the configuration of the NiFi cluster then resume testing with the updated configuration.

#### **Procedure**

**1.** Click start a test session in the banner on top of the Canvas.

To fully validate your flow and develop with live data, start a test session. G)

**2.** Click Start Test Session.

Test Session status <sup>1</sup> Initializing Test Session... Initializing Test Session... appears on top of the page.

**3.** Wait for the status to change to

Active Test Session Test Session This may take several minutes.

**4.** Click Flow Options Services to enable Controller Services.

**5.**

 $\mathsf{L}$ Select a service you want to enable, then click  $\Box$  Enable Service and Referencing Components.

This option does not only enable the controller service, but also any component that references it. This way, you do not need to enable the component separately to run the test session. In the context of this tutorial, enabling the 'AvroReader\_Recent\_Changes' controller service will also enable 'Filter Edits', 'Route on Content Size', and 'Merge Edit Events' processors as well.

Repeat this step for all Controller Services.

- **6.** Click Back To Flow Designer to return to the flow design Canvas.
- **7.** Start the Get Recent Wikipedia Changes, Write "Added Content" Events To File, and Write "Removed Content"

Events To File components by selecting them on the Canvas then clicking  $\bigodot$  Start.

![](_page_39_Picture_69.jpeg)

All other components were auto-started when you selected the Enable Service and Referencing Components option.

**8.** Observe your first draft flow processing data.

On the Flow Design Canvas you can observe statistics on your processors change as they consume and process data from Wikipedia. You can also observe one or more blue Notification Pills, providing information about the current task.

![](_page_40_Picture_105.jpeg)

# <span id="page-40-0"></span>**Publish your flow definition to the Catalog**

Now that you have tested your draft and it works fine, you can go on and publish it to the Catalog as a flow definition so that you can create a DataFlow deployment.

#### **Procedure**

- **1.** On the Flow Designer canvas, click Flow Options Publish To Catalog Publish Flow .
- **2.** Fill in the fields in the **Publish Flow** box.
	- Provide a Name for your flow definition.

You can only provide a name when you publish your flow for the first time.

- Optionally provide a Flow Description.
	- You can only provide a description when you publish your flow for the first time.
- Optionally provide Version Comments.
- **3.** Click Publish.

#### **Results**

Your draft is published to the Catalog as a flow definition.